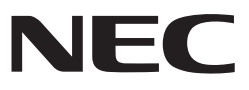

# **NEC** データプロジェクター ViewLight® *NP-L51WJD* **アプリケーションガイド**

## 【対応アプリケーション】

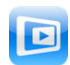

ミラーオーピー・ライト **MirrorOp Lite** (Windows 用)

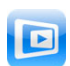

ミラーオーピー・センダー・ライト

**MirrorOp Sender Lite** (Mac 用)

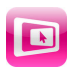

ミラーオーピー・レシーバー **MirrorOp Receiver** (iOS 用 / Android 用)

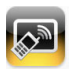

モビショー・ライト モビショー **MobiShow Lite**(iOS 用) **/ MobiShow**(Android 用)

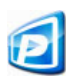

ピーティージーツー・コンバーター **PtG2 Converter** (Windows 用)

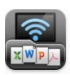

ワイファイ・ドック ワイファイ・ドック **WiFi Doc**(iOS 用) **/ WiFi-Doc**(Android 用)

## はじめに

このたびは、NEC データプロジェクター NP-L51WJD(以降「本機」または「プロジェ クター」と呼びます)をお買い上げいただき誠にありがとうございます。 本書は、本機を無線 LAN に接続して使用できる AWIND Inc. 製のアプリケーションに ついて説明しています。

- ●本機とコンピュータを無線 LAN で接続するには、別売の無線 LAN ユニット(形 名: NP03LM または NP02LM) をお買い求めください。国によって、無線 LAN ユニットが使用できない場合があります。
- 各アプリケーションについては、2012 年 4 月時点のバージョンをもとに説明し ています。アプリケーションや OS(オペレーティング・システム)のバージョ ンアップによって機能や操作が変わる場合があります。
- Windows、Mac OS、Android、iOS などの各 OS の操作については、お使いの 端末の説明書ををご覧ください。

●商標について

- ViewLight、ビューライトは、NEC ディスプレイソリューションズ株式会社の登録商標です。
- Apple、iPhone、iPad、iPod touch、AppStore、iTunes、Mac OS、MacBook、MacBook Air は、 米国 Apple Inc. の米国および他国における登録商標または商標です。
- iOS は、米国 Cisco Systems, Inc. の米国およびその他の国における登録商標または商標です。
- Google、Android は、Google Inc. の登録商標または商標です。
- Microsoft、Windows、PowerPoint は、米国 Microsoft Corporation の米国およびその他の 国における登録商標または商標です。
- Wi-Fi®、Wi-Fi Alliance®、Wi-Fi Protected Access (WPA, WPA2)® は、 Wi-Fi Alliance の登録商 標です。
- その他取扱説明書に記載のメーカー名および商品名は、各社の登録商標または商標です。

#### ご注意

- (1) 本書の内容の一部または全部を無断転載することは禁止されています。
- (2) 本書の内容に関しては将来予告なしに変更することがあります。
- (3) 本書は内容について万全を期して作成いたしましたが、万一ご不審な点や誤り、記載もれな どお気付きのことがありましたらご連絡ください。
- (4) 本機の使用を理由とする損害、逸失利益等の請求につきましては、当社では(3) 項にかか わらず、いかなる責任も負いかねますので、あらかじめご了承ください。

© NEC Display Solutions, Ltd. 2012 2012 年 5 月 初版

NEC ディスプレイソリューションズ株式会社の許可なく複製・改変などを行うことはできません。

## 目次

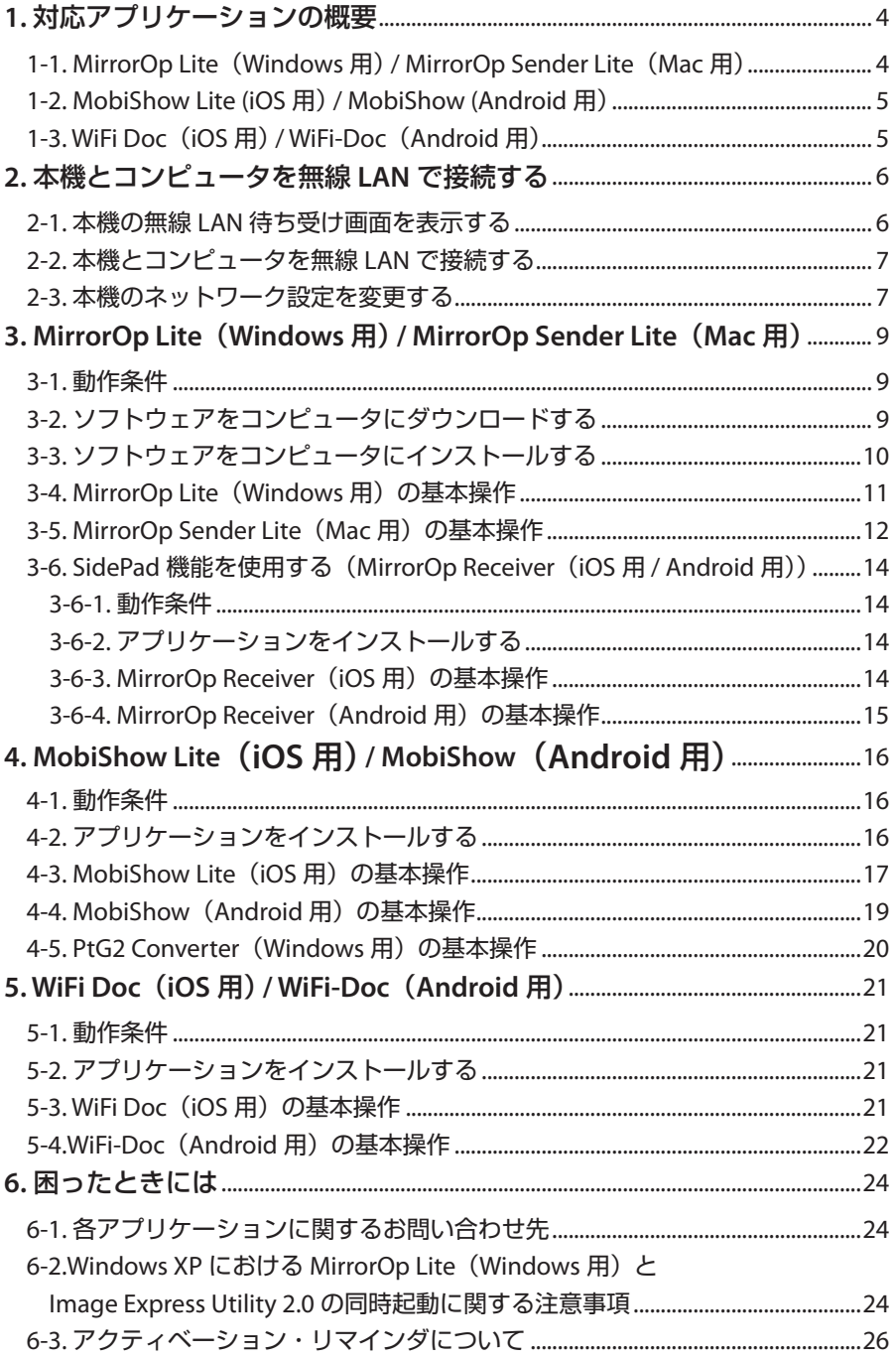

## <span id="page-3-0"></span>**1. 対応アプリケーションの概要**

本機は、AWIND Inc. 製の次のアプリケーションに対応しています。

## **1-1. MirrorOp Lite**(**Windows** 用) **/ MirrorOp Sender Lite**(**Mac** 用)

#### (〇9[ページ\)](#page-8-0)

本機とコンピュータを無線 LAN で接続し、コンピュータの画面を本機へ送信し、スク リーンに投写するソフトウェアです。ワイヤレスでコンピュータの画面をスクリーン に投写することができます。

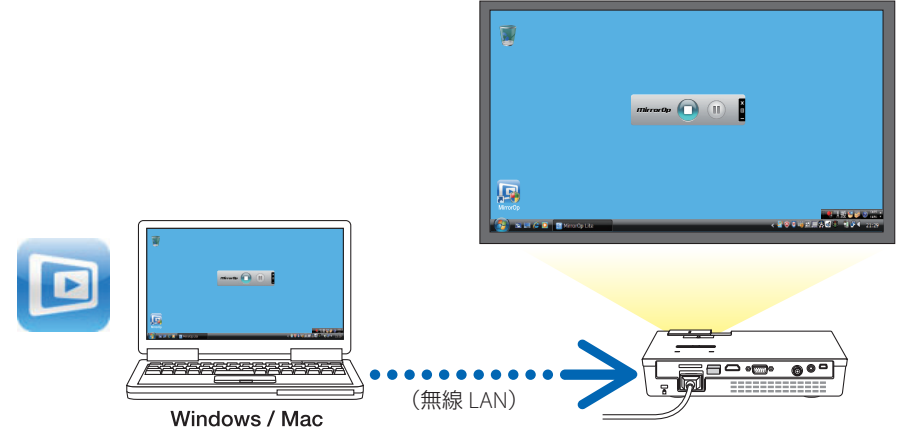

## **【拡張機能】SidePad 機能を使用する**

#### $(O 14 \land -3)$

MirrorOp Receiver (iOS 用 / Android 用) を使用すると、タブレット端末 (iPad、 Android)、本機、コンピュータを無線 LAN で接続し、タブレット端末からコンピュー タ上の MirrorOp Lite (Windows 用) / MirrorOp Sender Lite (Mac 用) を操作するこ とができます。

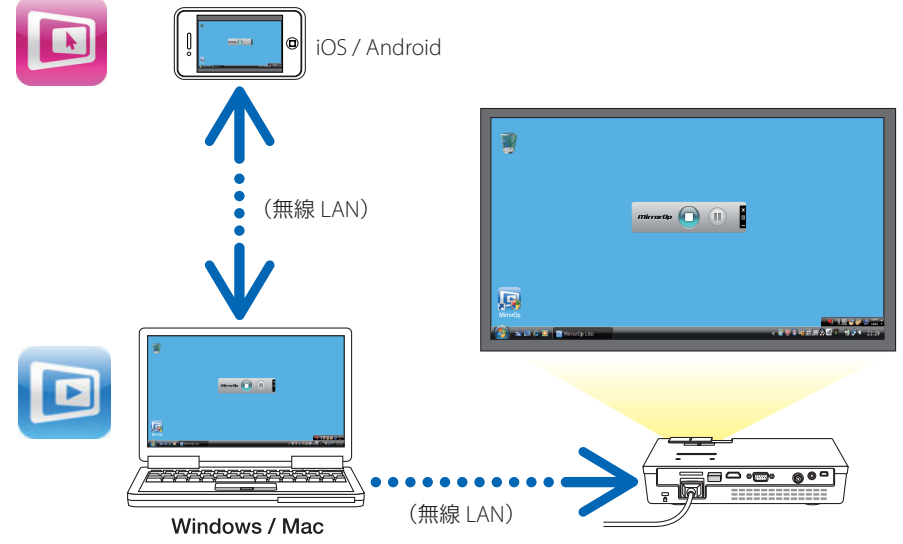

## <span id="page-4-0"></span>**1-2. MobiShow Lite (iOS** 用) **/ MobiShow (Android** 用)

### $(O 16 \land -3)$

本機とスマートフォン(またはタブレット端末)を無線 LAN で接続し、スマートフォ ン (またはタブレット端末)内の JPEG ファイルおよび PtG2 ファイル (注) を本機へ送 信し、スクリーンに投写するソフトウェアです。

(注) PtG2 ファイルとは、PowerPoint ファイルを、PtG2 Converter (Windows 用アプリケーショ ン)を使用して変換した MobiShow 専用のファイルです。

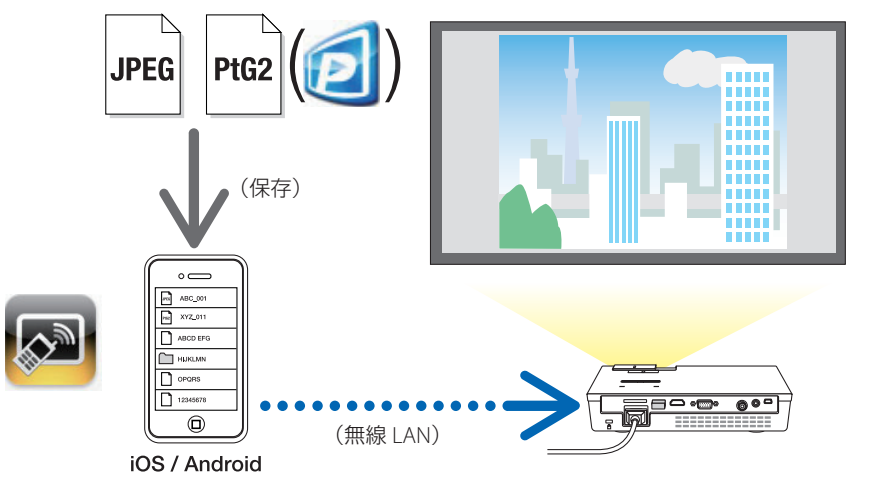

## **1-3. WiFi Doc**(**iOS** 用) **/ WiFi-Doc**(**Android** 用)

## $(O21 \land -3)$

本機とスマートフォン(またはタブレット端末)を無線 LAN で接続し、スマートフォ ン(またはタブレット端末)内の Microsoft Office ファイル、PDF、テキストファイ ルを本機へ送信し、スクリーンに投写するソフトウェアです。

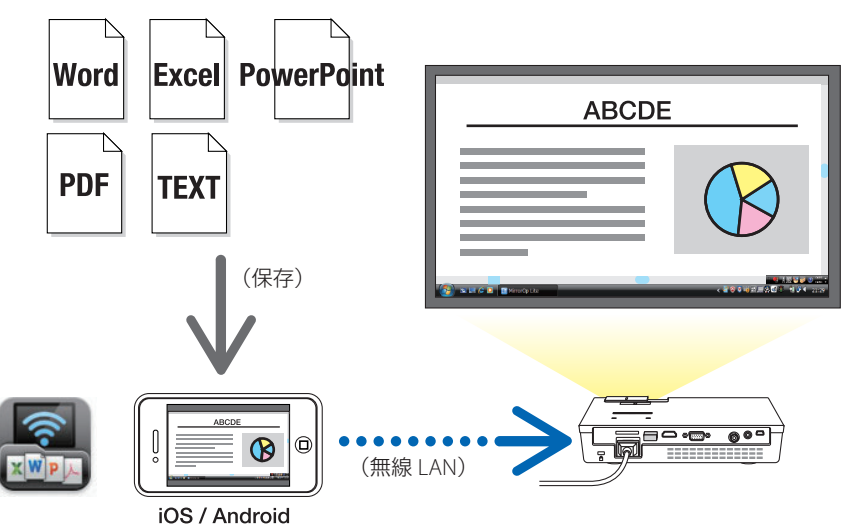

## <span id="page-5-0"></span>**2. 本機とコンピュータを無線 LAN で接続する**

本機とコンピュータを無線 LAN で接続するには、別売の無線 LAN ユニットをお買い 求めください。

重要

コンピュータ、スマートフォン、およびタブレット端末のネットワーク設定 は、IP アドレスを自動的に取得する設定にする必要があります。 通常のネットワーク設定では問題ありませんが、特殊な設定となっている場 合はご注意ください。 IP アドレスを自動取得に変更する際、すでに設定していた IP アドレスが消 えてしまいますので、あらかじめ設定されている IP アドレス、サブネット マスク、ゲートウェイ、DNS サーバなどを必ずメモしておいてください。

## **2-1.** 本機の無線 **LAN** 待ち受け画面を表示する

本機とコンピュータ、スマートフォン、またはタブレット端末を無線 LAN で接続する 場合は、必ず本機の無線 LAN 待ち受け画面を表示してください。

**1.** 本機の電源が切れているときに、本機の **USB-A** ポートに無線 **LAN** ユニットを接 続する。

本機の USB-A ポートは、USB ハブには対応していません。 注意

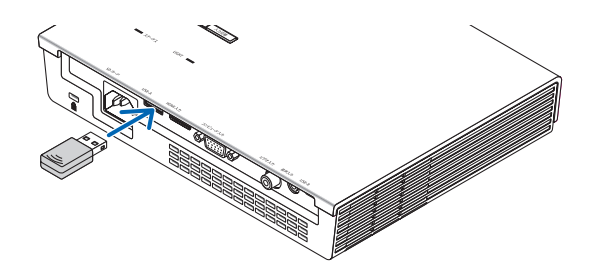

- **2.** 本機の電源を入れ、スクリーンに投写します。
- **3.** リモコンの(**USB-A**)ボタンを押す。

Multimedia 画面が表示されます。

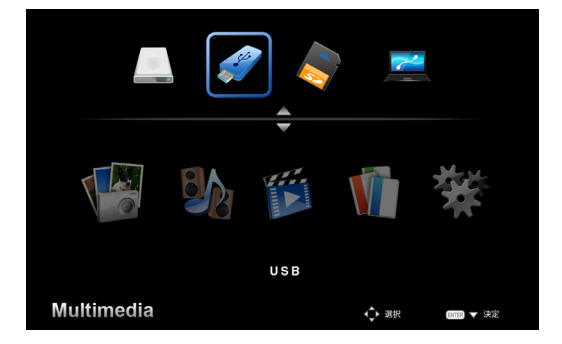

<span id="page-6-0"></span>**4.** 「**USB**」が選択されているのを確認し、リモコンの(決定)ボタンを押す。

スクリーンに、本機の無線 LAN 待ち受け画面が表示されます。

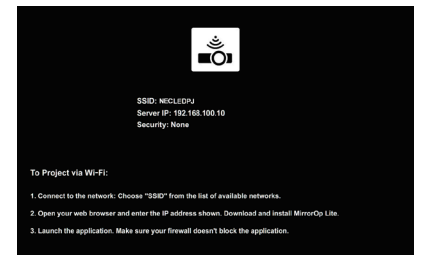

- この画面は、英語表示のみです。
- Projector Name(SSID) の初期値は「NECLEDPJ」です。
- Server IP は 「192.168.100.10」固定です。
- Security の初期値は「None(設定なし)」です。
- Projector Name(SSID)、Channel、Security を変更する場合は、このページの「2-3. 本機のネットワーク設定を変更する」をご覧ください。
- 待ち受け画面を解除する場合は、リモコンの(コンピュータ)ボタンを押して ください。

## **2-2.** 本機とコンピュータを無線 **LAN** で接続する

- **1.** 本機の無線 **LAN** 待ち受け画面を表示する。 「2-1. 本機の無線 LAN 待ち受け画面を表示する」をご覧ください。
- **2.** お使いのコンピュータのワイヤレスネットワーク設定画面を表示する。 詳しい操作は、お使いのコンピュータの説明書をご覧ください。
- **3.** ネットワークの選択で「**NECLEDPJ**」(本機の初期値の場合)を選択する。 本機とコンピュータを無線 LAN で接続します。

## **2-3.** 本機のネットワーク設定を変更する

本機のネットワーク設定を変更するには、コンピュータのウェブブラウザを使用しま す。

**1.** 本機の無線 **LAN** 待ち受け画面を表示する。

「2-1. 本機の無線 LAN 待ち受け画面を表示する」をご覧ください。

- **2.** 本機とコンピュータを無線 **LAN** で接続する。 「2-2. 本機とコンピュータを無線 LAN で接続する」をご覧ください。
- **3.** コンピュータのウェブブラウザを起動し、**URL** 入力欄に「**http://192.168.100.10/**」 と入力し、(**Enter**)キーを押す。

 Welcome to the NEC Projector Server 画面が表示されます。 この画面は、英語表示のみです。

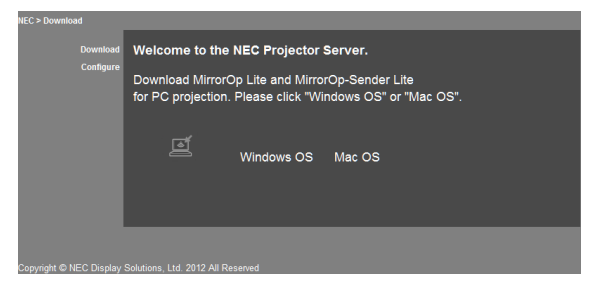

## **4.** 画面の左上の「**Congure**」をクリックする。

Network Setting 画面が表示されます。

- この画面は、英語表示のみです。
- Projector Name(SSID) は、半角英数、32 文字以内で入力してください。
- Channel の初期値は「11」です。
- WEP、WPA-PSK、または WPA2-PSK を選択した場合は、Key 欄と Confirm Key 欄に"キー"を入力してください。
	- WEP キーは、5 または 13 文字の ASCII コードが使用できます。
	- WPA-PSK キーは、8 ~ 63 文字の ASCII コードが使用できます。
	- WPA2-PSK キーは、8 ~ 63 文字の ASCII コードが使用できます。

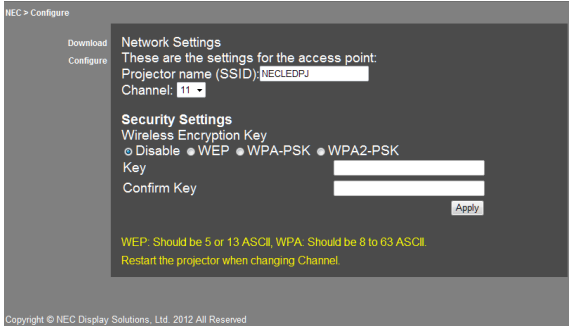

- **5.** 変更した設定を適用する場合は、[**Apply**]をクリックする。
- **6.** ウェブブラウザ画面を閉じる。

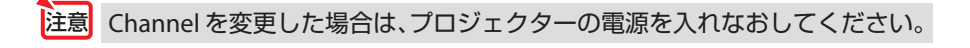

## <span id="page-8-0"></span>**3. MirrorOp Lite (Windows 用 ) / MirrorOp Sender Lite (Mac 用)**

本機とコンピュータを無線 LAN で接続し、コンピュータの画面を本機へ送信し、スク リーンに投写するソフトウェアです。ワイヤレスでコンピュータの画面をスクリーン に投写することができます。

## **3-1.** 動作条件

#### **● MirrorOp Lite(Windows 用)**

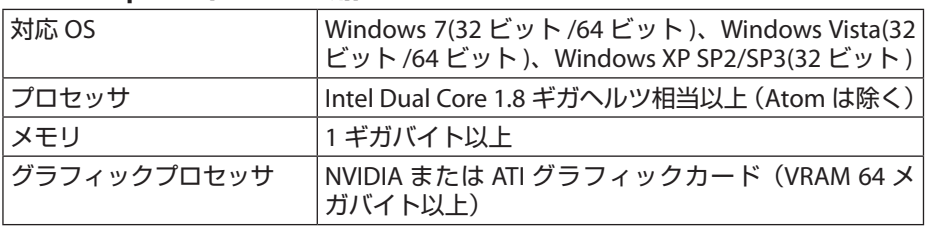

Windows の「画面の色」の 16 ビットには対応していません。 注意

### **● MirrorOp Sender Lite(Mac 用)**

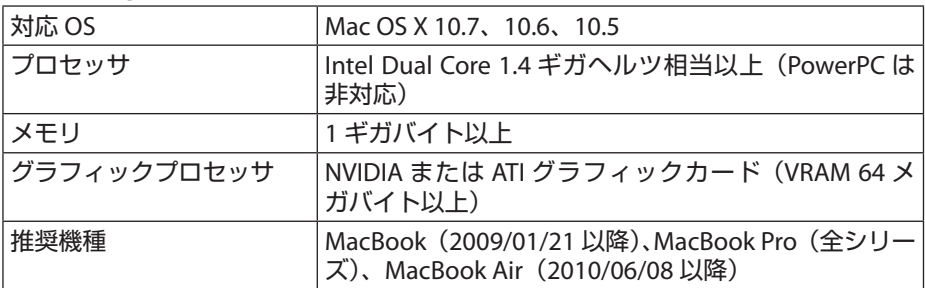

## **3-2.** ソフトウェアをコンピュータにダウンロードする

MirrorOp Lite (Windows 用) / MirrorOp Sender Lite (Mac 用) は、本機の内蔵メモ リから無線 LAN を経由してダウンロードします。

#### **1.** 本機の無線 **LAN** 待ち受け画面を表示する。

「2-1. 本機の無線 LAN 待ち受け画面を表示する」をご覧ください。

#### **2.** 本機とコンピュータを無線 **LAN** で接続する。

「2-2. 本機とコンピュータを無線 LAN で接続する」をご覧ください。

## **3.** コンピュータのウェブブラウザを起動し、**URL** 入力欄に「**http://192.168.100.10/**」 と入力し、(**Enter**)キーを押す。

 Welcome to the NEC Projector Server 画面が表示されます。 この画面は、英語表示のみです。

<span id="page-9-0"></span>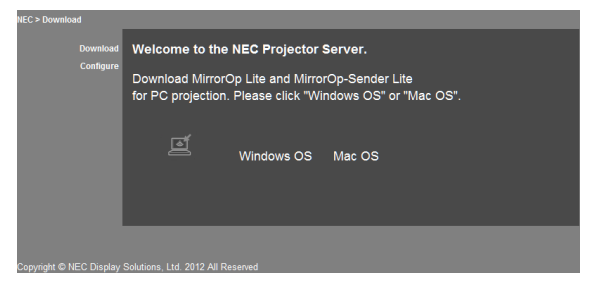

**4.** 画面の中央の「**Windows OS**」または「**Mac OS**」をクリックする。 お使いのコンピュータに応じて選択してください。

### **「Windows OS」をクリックした場合**

NEC\_MirrorOp.exe をコンピュータの任意のフォルダに保存してください。

**「Mac OS」をクリックした場合** NEC\_Mac.pkg がコンピュータにダウンロードされます。

**5.** ソフトウェアのダウンロードが終了したら、ウェブブラウザを閉じる。

## **3-3.** ソフトウェアをコンピュータにインストールする

#### **● Windows の場合**

**1. NEC\_MirrorOp.exe** をダブルクリックする。 MirrorOp Lite (Windows 用)のインストーラーが起動します。 インストーラーの表示は英語のみです。

以降は、画面のメッセージに従って操作してください。 正常にインストールが終了すると、デスクトップに「MirrorOp Lite」のショートカッ トアイコンが作成されます。

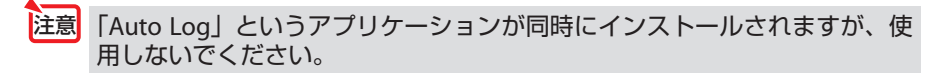

## **● Mac OS の場合**

- **1.** ダウンロードフォルダ内の **NEC\_Mac.pkg** をダブルクリックする。 MirrorOp Sender Lite (Mac 用)のインストーラーが起動します。
- **2.** [続ける]をクリックする。

以降は、画面のメッセージに従って操作してください。 正常にインストールが終了すると、Dock に「MirrorOp Lite」アイコンが作成されます。 そして、MirrorOp Sender Lite (Mac 用)が自動的に起動します。

以降の操作は、「3-5.MirrorOp Sender Lite(Mac 用)の基本操作」の手順 3 を参照し てください。

## <span id="page-10-0"></span>**3-4. MirrorOp Lite**(**Windows** 用)の基本操作

- **1.** 本機とコンピュータを無線 **LAN** で接続する。 「2-2. 本機とコンピュータを無線 LAN で接続する」をご覧ください。
- **2.** デスクトップの「**MirrorOp Lite**」アイコンをダブルクリックする。 は じ め て MirrorOp Lite(Windows 用 ) を 起 動 し た と き は、Benchmark & Configuration Tool が起動します。
	- •お使いのコンピュータのパフォーマンスを診断します。
	- Benchmark & Configuration Tool は英語表示のみです。

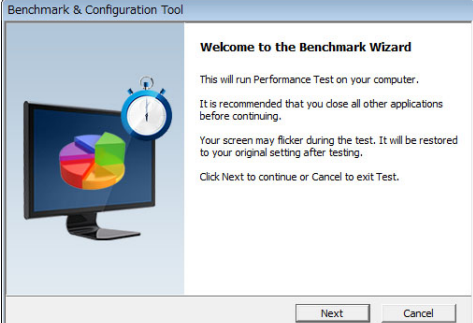

**3.** [**Next**]をクリックする。

パフォーマンスの診断が開始されます。 終了すると、診断結果の画面が表示されます。

画面中央の項目「PC Desktop Resolution Change」は、プルダウンメニュー から「Determined by the Remoting Device」を選択してください。 注意

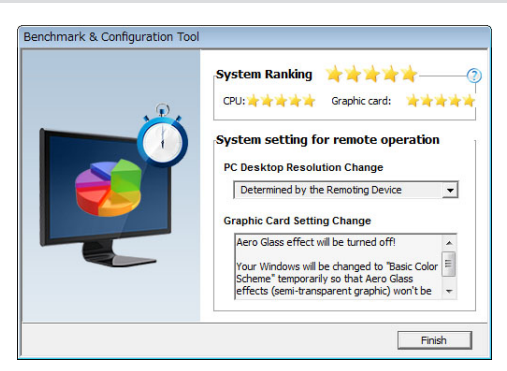

**4.** [**Finish**]をクリックする。

MirrorOp Lite (Windows 用)が起動し、アクセスポイント選択ウィンドウが表示 されます。

#### <span id="page-11-0"></span>**5.** 本機の **SSID**(初期値「**NECLEDPJ**」)を選択し、[接続]をクリックする。

コンピュータの画面解像度を変更する確認ウィンドウが表示されます。 確認ウィンドウに表示される解像度はお使いのコンピュータにより、異なります。

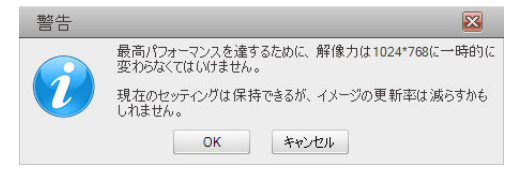

#### **6.** メッセージを確認し[**OK**]をクリックする。

コンピュータの画面解像度が変わり、コンピュータの画面が本機から投写されます。

- 解像度を変更せず、そのまま投写したい場合は「キャンセル1をクリックします。
- 次回以降の MirrorOp Lite (Windows 用) の起動では、Benchmark & Configuration Tool は起動しません。
- **● MirrorOp Lite ウィンドウの操作について**

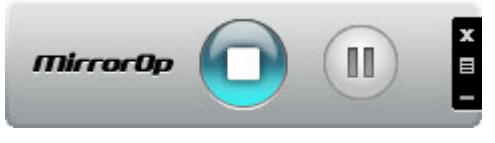

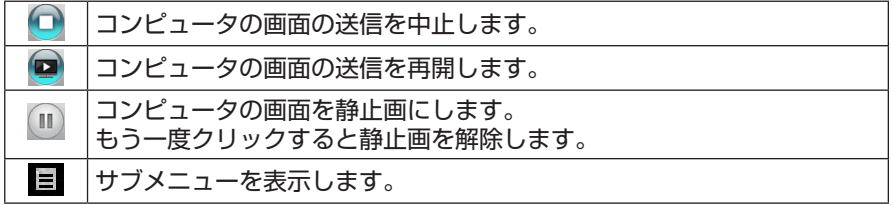

**7. MirrorOp Lite**(**Windows** 用)を終了する場合は、**MirrorOp Lite** ウィンドウの ■■ をクリックする。

終了確認のウィンドウが表示されます。

**8.** [**OK**]をクリックする。

MirrorOp Lite (Windows 用)が終了します。

・本機からの投写画面は、無線 LAN 待ち受け画面に変わります。

## **3-5. MirrorOp Sender Lite**(**Mac** 用)の基本操作

- **1.** 本機とコンピュータを無線 **LAN** で接続する。 「2-2. 本機とコンピュータを無線 LAN で接続する」をご覧ください。
- **2. Dock** の「**MirrorOp Sender Lite**」アイコンをクリックする。

MirrorOp Lite (Windows 用) が起動し、アクセスポイント選択ウィンドウが表示 されます。

**3.** 本機の **SSID**(初期値「**NECLEDPJ**」)を選択し、[接続]をクリックする。

コンピュータの画面解像度を変更する確認ウィンドウが表示されます。 確認ウィンドウに表示される解像度はお使いのコンピュータにより、異なります。

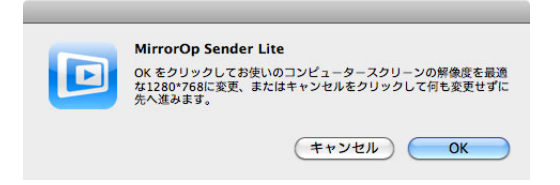

**4.** メッセージを確認し[**OK**]をクリックする。

コンピュータの画面解像度が変わり、コンピュータの画面が本機から投写されます。

- 解像度を変更せず、そのまま投写したい場合は「キャンセル1をクリックします。
- MirrorOp Lite ウィンドウの操作は、Windows 用と同じです。(C 12 [ページ\)](#page-11-0)

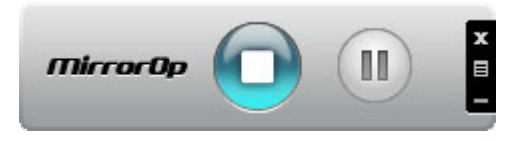

**5. MirrorOp Sender Lite**(**Mac** 用)を終了する場合は、**MirrorOp Lite** ウィンドウの 1. をクリックする。

終了確認のウィンドウが表示されます。

**6.** [**OK**]をクリックする。

MirrorOp Sender Lite (Mac 用)が終了します。

•本機からの投写画面は、無線 LAN 待ち受け画面に変わります。

## <span id="page-13-0"></span>**3-6. SidePad** 機能を使用する(**MirrorOp Receiver**(**iOS** 用 **/ Android** 用))

MirrorOp Receiver (iOS 用 / Android 用) を使用すると、タブレット端末 (iPad、 Android)、本機、コンピュータを無線 LAN で接続し、タブレット端末からコンピュー タ上の MirrorOp Lite (Windows 用) または MirrorOp Sender Lite (Mac 用) を操作 することができます。

## **3-6-1.** 動作条件

#### **● iOS 用**

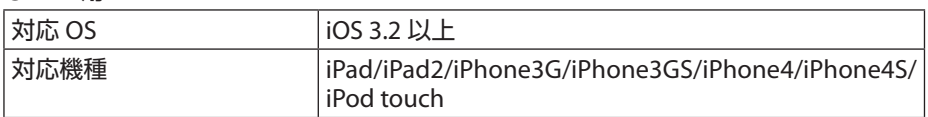

### **● Android 用**

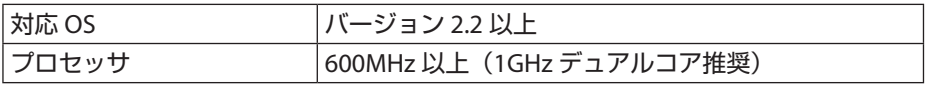

## **3-6-2.** アプリケーションをインストールする

### **● iOS 用**

App Store において「MirrorOp Receiver Free」を検索してインストールしてください。

• MirrorOp Receiver は、無料のアプリケーションです。

## **● Android 用**

Google Play において「MirrorOp Receiver」を検索してインストールしてください。

- MirrorOp Receiver は、無料のアプリケーションです。
- •本機は「MirrorOp Sender」、「MirrorOp Photo Sender Free」には対応していません。

## **3-6-3. MirrorOp Receiver**(**iOS** 用)の基本操作

- **1.** 本機とコンピュータを、**MirrorOp Lite**(**Windows** 用)または **MirrorOp-Sender**  Lite (Mac 用) を使って接続する。
	- •「3. MirrorOp Lite(Windows用) / MirrorOp Sender Lite(Mac用)」をご覧ください。 ( 9 [ページ\)](#page-8-0)
	- MirrorOp Receiver(iOS 用)を使って、MirrorOp Lite(Windows 用)も操作す ることができます。
- **2. iPhone**(または **iPad**)の[設定]をタップする。
- **3.** 「**Wi-Fi**」をタップする。
- **4. Wi-Fi** を「オン」にする。
- **5.** ネットワーク一覧の中から「**NECLEDPJ**(本機の **SSID**)」をタップする。 「✔」マークが付きます。
- **6.** ホームボタンを押してメニューに戻る。
- **7.** 「**MirrorOp Receiver**」をタップする。

MirrorOp Receiver の待ち受け画面が表示されます。

- <span id="page-14-0"></span>**8.** コンピュータの **MirrorOp Lite** ウィンドウの「 」をクリックする。
- **9.** 「→ **MirrorOp Receiver(SidePad)**」をクリックする。

iPhone (または iPad) にコンピュータと同じ画面が表示されます。

• iPhone (または iPad)の画面上で、コンピュータを操作できます。

**10. MirrorOp Receiver** を終了する場合は、ホームボタンを押す。

## **3-6-4. MirrorOp Receiver**(**Android** 用)の基本操作

- **1.** 本機とコンピュータを、**MirrorOp Lite**(**Windows** 用)または **MirrorOp Sender Lite**(**Mac** 用)を使って接続する。
	- 「3. MirrorOp Lite(Windows用) / MirrorOp Sender Lite(Mac用) | をご覧ください。  $($   $\bigcirc$   $9 \wedge -\frac{3}{2}$ )
	- MirrorOp Receiver (Android 用) を使って、MirrorOp Sender Lite (Mac 用) も 操作することができます。
- 2. Android 端末のアプリケーションメニューにある [設定] をタップする。
- **3.** 「無線」や「ネットワーク」に関する設定をタップする。 お使いの機種によって項目名が異なる場合があります。
- **4.** 「**Wi-Fi** 設定」をタップする。
- **5.** ネットワーク一覧の中から「**NECLEDPJ**(本機の **SSID**)」をタップする。
- **6.** 「接続」をタップする。
- **7.** (戻る)ボタンを押してアプリケーションメニューを表示する。
- **8.** 「**MirrorOp Receiver**」をタップする。 MirrorOp Receiver の待ち受け画面が表示されます。
- 9. コンピュータの MirrorOp Lite ウィンドウの「 ||| をクリックする。
- **10.** 「→ **MirrorOp Receiver(SidePad)**」をクリックする。

Android 端末にコンピュータと同じ画面が表示されます。

- Android 端末の画面上で、コンピュータを操作できます。
- **11. MirrorOp Receiver** を終了する場合は、(戻る)ボタンを押す。
	- 参考<mark>: MirrorOp Receiver 画面で(Menu)ボタンを押すとメニューが表示され</mark> ます。
		- メニューの「Send problem log」を選択すると、AWIND Inc. への問い合 わせメール作成画面に変わります。このメールは、英語と中国語にのみ 対応しています。

• メニューの「Register」は本機では使用しません。

## <span id="page-15-0"></span>**4. MobiShow Lite(iOS 用) / MobiShow(Android 用)**

本機とスマートフォン(またはタブレット端末)を無線 LAN で接続し、スマートフォ ン (またはタブレット端末) 内の JPEG ファイルおよび PtG2 ファイル (注) を本機へ送 信し、スクリーンに投写するソフトウェアです。

(注) PtG2 ファイルとは、PowerPoint ファイルを、PtG2 Converter(Windows 用アプリケーショ ン)を使用して変換した MobiShow 専用のファイルです。

#### **4-1.** 動作条件

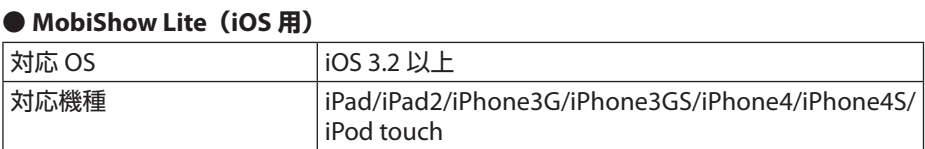

#### **● MobiShow(Android 用)**

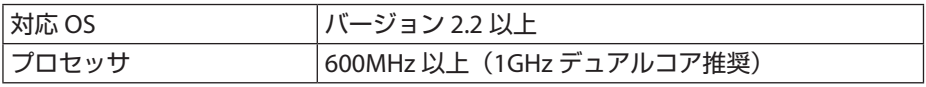

#### **● PtG2 Converter(Windows 用)**

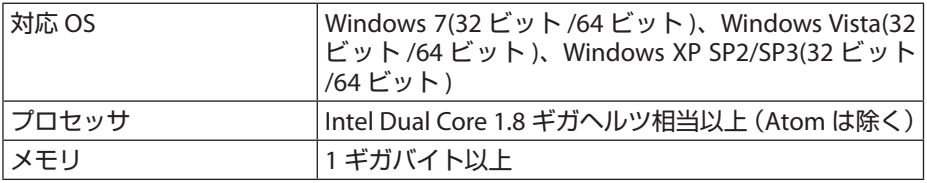

## **4-2.** アプリケーションをインストールする

### **● MobiShow Lite(iOS 用)**

App Store において「MobiShow Lite」を検索してインストールしてください。

- MobiShow Lite は、無料のアプリケーションです。
- •本機は「MobiShow-Pro」には対応していません。

### **● MobiShow(Android 用)**

Google Play において「MobiShow」を検索してインストールしてください。

- MobiShow は、無料のアプリケーションです。
- •本機は「MobiShow-Pro」には対応していません。

### ● **PtG2 Converter**(**Windows** 用)

PtG2 Converter は、本機とコンピュータを添付の USB ケーブルで接続し、本機のス トレージ領域からダウンロードします。本機のストレージ領域については、取扱説明 書「詳細版]の「3-8. 本機をストレージデバイスとして使用する」をご覧ください。

**1.** 本機とコンピュータの電源を入れる。

- <span id="page-16-0"></span>**2.** 添付の **USB** ケーブルを使用して、本機の **USB-B** ポートとコンピュータの **USB** ポー ト(タイプ **A**)を接続する。
- **3.** リモコンの USB-A ボタンを押す。 Multimedia メニューが表示されます。
- 4. リモコンの(◀/▶)ボタンを押して「PC の接続」にカーソルを合わせ、(▼) ボタ ンを押して「ストレージモード」にカーソルを合わせ (決定) ボタンを押す。 スクリーンに「PC に接続しています・・・プラグを抜くと接続を停止します。」 と表示されます。
- **5.** コンピュータで **Windows** のスタートメニューから「コンピューター」(**Windows XP** は「マイ コンピュータ」)をクリックする。 「リムーバブルディスク(ドライブ名:)」が 2 個表示されます。
- **6. 2** 個のリムーバブルディスクのうち、「**PtG2-setup.exe**」が保存されているドライ ブを表示する。
- **7.** 「**PtG2-setup.exe**」をコンピュータのハードディスクにコピーする。
- **8.** ファイルのコピーが終了したら、**Windows** のタスクトレイの **USB** アイコンをク リックし、切り離し操作を行う。 切り離し操作を行ったあとは、USB ケーブルを外してください。
- **9.** コンピュータにコピーした「**PtG2-setup.exe**」をダブルクリックする。 PtG2 Converter のインストールが開始されます。

以降は、画面のメッセージに従って操作してください。 PtG2 Converter のインストールが終了すると、デスクトップに「PtG2 Converter」の ショートカットアイコンが作成されます。

## **4-3. MobiShow Lite**(**iOS** 用)の基本操作

### **● MobiShow Lite へ JPEG ファイル、PtG2 ファイルを転送する**

- MobiShow Lite から本機へ送信する JPEG ファイルおよび PtG2 ファイルは、 iTunes から iPhone (または iPad) に転送して保存します。
- PtG2 ファイルは、PtG2 Converter(Windows 用アプリケーション)を使用し て作成してください。(△20[ページ\)](#page-19-0)
- **1. iPhone**(または **iPad**)とコンピュータを **USB** ケーブルで接続する。

iTunes が起動し、同期が開始されます。

<span id="page-17-0"></span>**2.** 同期が終了したら、**iTunes** 上で次のように操作する。

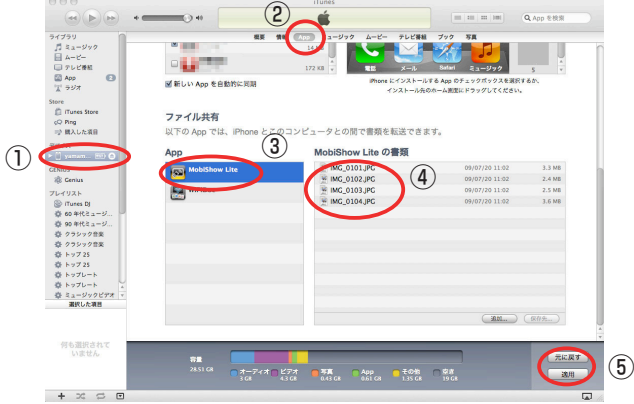

- ① iPhone(または iPad)を選択する。
- ②「App」を選択する。
- ③ ファイル共有欄で「MobiShow Lite」を選択する。
- ④ MobiShow Lite の書類欄へ、JPEG ファイルおよび PtG2 ファイルをドラッグ・ アンド・ドロップする。
- ⑤[同期]または[適用]をクリックする。 同期が開始され、JPEG ファイルおよび PtG2 ファイルが iPhone(または iPad) へ転送されます。
- **3.** 同期が終了したら、**iPhone**(または **iPad**)をコンピュータから外す。

#### **● MobiShow Lite を使って本機から画像を投写する**

- **1.** 本機の無線 **LAN** 待ち受け画面を表示する。 「2-1. 本機の無線 LAN 待ち受け画面を表示する」をご覧ください。
- **2. iPhone**(または **iPad**)の[設定]をタップする。
- **3.** 「**Wi-Fi**」をタップする。
- **4. Wi-Fi** を「オン」にする。
- **5.** ネットワーク一覧の中から「**NECLEDPJ**(本機の **SSID**)」をタップする。 「✔ | マークが付きます。
- **6.** ホームボタンを押してメニューに戻る。
- **7.** 「**MobiShow Lite**」をタップする。
- **8.** 「**NECPJ**」をタップする。 Documents の一覧画面が表示されます。
- **9.** 「**PtG**」または「**PhotoSender**」をタップする。
- **10.** ファイル名をタップする。

本機から画像が投写されます。

## <span id="page-18-0"></span>■ **MobiShow Lite** 画面の操作について

※ 右の画面は「PhotoSender」を選択したときのも のです。 スライドショーを開始します。 ( ▶ をタップすると、アイコンが | に変 わります。) 画像の投写を中止します。 前の画像を投写します。 次の画像を投写します。 反時計回りに 90 度回転します。 時計回りに 90 度回転します。

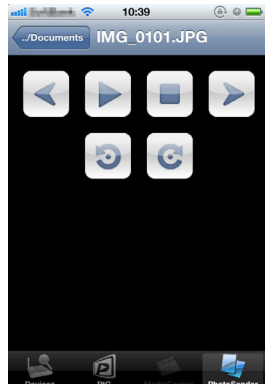

**11. MobiShow Lite** を終了する場合は、ホームボタンを押す。

## **4-4. MobiShow**(**Android** 用)の基本操作

- **● MobiShow へ JPEG ファイル、PtG2 ファイルを保存する**
	- MobiShow から本機へ送信する JPEG ファイルおよび PtG2 ファイルは、あらか じめお使いの Android 端末の SD カードに保存しておいてください。
	- PtG2 ファイルは、PtG2 Converter(Windows 用アプリケーション)を使用し て作成してください。(△20[ページ\)](#page-19-0)

### **● MobiShow を使って本機から画像を投写する**

- **1.** 本機の無線 **LAN** 待ち受け画面を表示する。 「2-1. 本機の無線 LAN 待ち受け画面を表示する」をご覧ください。
- 2. Android 端末のアプリケーションメニューにある「設定]をタップする。
- **3.** 「無線」や「ネットワーク」に関する設定をタップする。 お使いの機種によって項目名が異なる場合があります。
- **4.** 「**Wi-Fi** 設定」をタップする。
- **5.** ネットワーク一覧の中から「**NECLEDPJ**(本機の **SSID**)」をタップする。
- **6.** 「接続」をタップする。
- **7.** (戻る)ボタンを押してアプリケーションメニューを表示する。
- **8.** 「**MobiShow**」をタップする。 Select a receiver 画面が表示されます。
- **9.** 「**NECPJ**」をタップする。

## <span id="page-19-0"></span>**10.** 「**Photo**」または「**PtG**」をタップする。

MobiShow 画面が表示されます。

■ MobiShow 画面の操作について

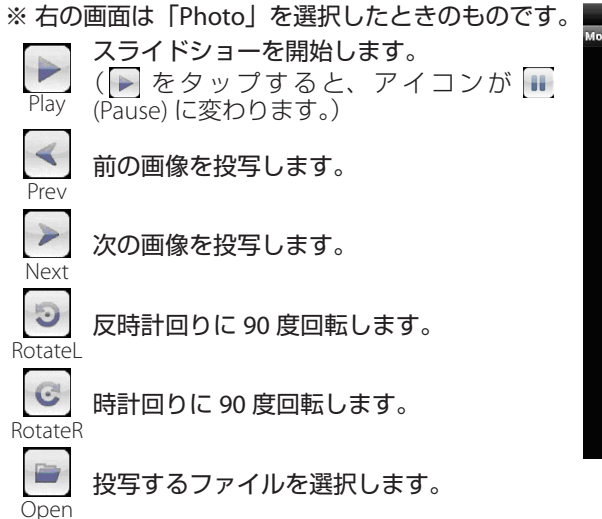

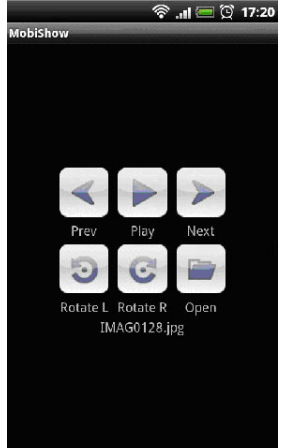

**11. MobiShow** を終了する場合は、(戻る)ボタンを押す。

### • Select a receiver 画面で(Menu)ボタンを押すとメニューが表示されます。 • メニューの「Send problem log」を選択すると、AWIND Inc. への問い合う わせメール作成画面に変わります。このメールは、英語と中国語にのみ 対応しています。 • メニューの「Deregister」は本機では使用しません。 参考

## **4-5. PtG2 Converter**(**Windows** 用)の基本操作

Microsoft PowerPoint 2003/2007/2010 で作成されたファイルに対応しています。

**1.** デスクトップの「**PtG2 Converter**」アイコンをダブルクリックする。

PtG2 Converter ウィンドウが表示されます。

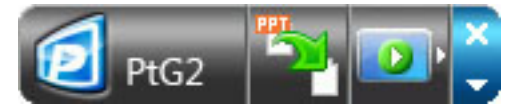

- **2. PtG2** ファイルに変換する **PowerPoint** ファイルを、**PtG2 Converter** ウィンドウ にドラッグ・アンド・ドロップする。
- **3. PtG2** ファイルへの変換処理が開始されます。

## <span id="page-20-0"></span>**5. WiFi Doc(iOS 用) / WiFi-Doc(Android 用)**

本機とスマートフォン(またはタブレット端末)を無線 LAN で接続し、スマートフォ ン(またはタブレット端末)内の Microsoft Oce ファイル、PDF、テキストファイ ルを本機へ送信し、スクリーンに投写するソフトウェアです。 次の拡張子のファイルに対応しています。

txt、pdf、doc、ppt、xls、docx、pptx、xlsx、pps

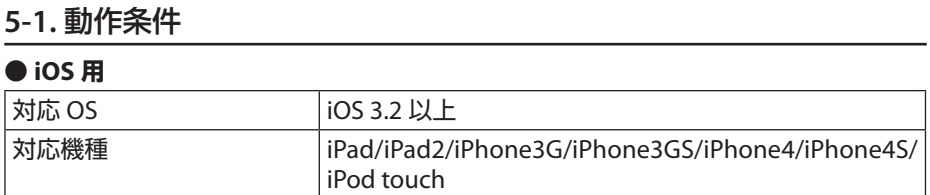

### **● Android 用**

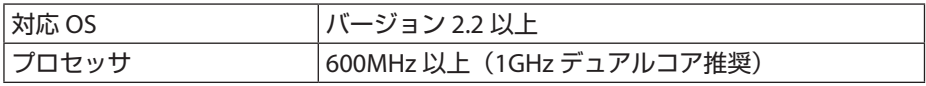

## **5-2.** アプリケーションをインストールする

### **● iOS 用**

App Store において「WiFi Doc」を検索してインストールしてください。 • WiFi Doc は、無料のアプリケーションです。

### **● Android 用**

Google Play において「WiFi-Doc」を検索してインストールしてください。 • WiFi-Doc は、無料のアプリケーションです。

## **5-3. WiFi Doc**(**iOS** 用)の基本操作

#### **● WiFi Doc へ Microsoft Oce ファイルや PDF を転送する**

WiFi Doc (iOS 用) から本機へ送信する Microsoft Office ファイル、PDF、およびテキ ストファイルは、iTunes から iPhone(または iPad)に転送して保存します。 iTunes 上の操作は、MobiShow Lite(iOS 用)と同様です。(◎ 18 [ページ\)](#page-17-0)

### **● WiFi Doc を使って本機から画像を投写する**

**1.** 本機の無線 **LAN** 待ち受け画面を表示する。

「2-1. 本機の無線 LAN 待ち受け画面を表示する」をご覧ください。

- **2. iPhone**(または **iPad**)の[設定]をタップする。
- **3.** 「**Wi-Fi**」をタップする。
- **4. Wi-Fi** を「オン」にする。
- **5.** ネットワーク一覧の中から「**NECLEDPJ**(本機の **SSID**)」をタップする。 「✔ | マークが付きます。
- **6.** ホームボタンを押してメニューに戻る。
- <span id="page-21-0"></span>**7.** 「**WiFiDoc**」をタップする。
- **8.** 「**NECPJ**」をタップする。 Documents の一覧画面が表示されます。
- **9.** ファイル名をタップする。 本機から画像が投写されます。

**■ WiFi Doc 画面の操作について**

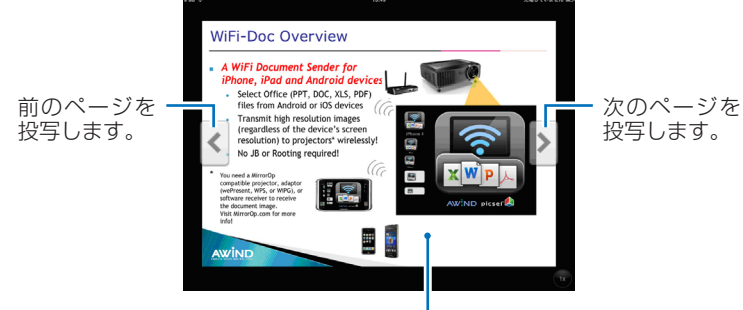

画像部分をタップすると、サムネイルと「../Document」 ボタン、「Pause」ボタンを表示します。

### **10. WiFi Doc** を終了する場合は、ホームボタンを押す。

## **5-4.WiFi-Doc**(**Android** 用)の基本操作

**● WiFi-Doc へ Microsoft Oce ファイル、PDF、テキストファイルを保存する** WiFi-Doc から本機へ送信する Microsoft Oce ファイル、PDF、テキストファイルは、 あらかじめお使いの Android 端末の SD カードに保存しておいてください。

## **● WiFi-Doc を使って本機から画像を投写する**

- **1.** 本機の無線 **LAN** 待ち受け画面を表示する。 「2-1. 本機の無線 LAN 待ち受け画面を表示する」をご覧ください。
- 2. Android 端末のアプリケーションメニューにある「設定]をタップする。
- **3.** 「無線」や「ネットワーク」に関する設定をタップする。 お使いの機種によって項目名が異なる場合があります。
- **4.** 「**Wi-Fi** 設定」をタップする。
- **5.** ネットワーク一覧の中から「**NECLEDPJ**(本機の **SSID**)」をタップする。
- **6.** 「接続」をタップする。
- **7.** (戻る)ボタンを押してアプリケーションメニューを表示する。
- **8.** 「**WiFi-Doc**」をタップする。

Searching for a receiver 画面が表示されます。

**9.** 「**NECPJ**」をタップする。

#### **10.** 投写するファイルが保存されているフォルダを選択する。

#### **11.** ファイル名をタップする。

本機から画像が投写されます。

• WiFi-Doc 画面の操作は、iOS 用と同様です。

### **12. WiFi-Doc** を終了する場合は、(戻る)ボタンを押す。

参考<mark>)</mark>: • Searching for a receiver 画面で(Menu)ボタンを押すとメニューが表示 されます。 • メニューの「Send problem log」を選択すると、AWIND Inc. への問い合 わせメール作成画面に変わります。このメールは、英語と中国語にのみ 対応しています。 • メニューの「Register」は本機では使用しません。 <u>.</u><br>. . . . . . . . . . .

## <span id="page-23-0"></span>**6. 困ったときには**

## **6-1.** 各アプリケーションに関するお問い合わせ先

**● Windows 用、Mac 用アプリケーションに関するお問い合わせ方法** 当社ホームページのサポートページをご覧ください。 URL:<http://www.nec-display.com/jp/support.html>

### **● iOS 用、Android 用アプリケーションに関するお問い合わせ方法**

AppStore および Google Play の各アプリケーションのページにあるサポート案内を ご覧ください。なお、AWIND Inc. へのお問い合わせは、英語、中国語のみ対応となり ます。

## **6-2.Windows XP** における **MirrorOp Lite**(**Windows** 用)と **Image Express Utility 2.0** の同時起動に関する注意事項

Windows XP において、MirrorOp Lite(Windows 用)と当社の Image Express Utility 2.0 を同時に起動しないでください。Windows XP のハードウェア アクセラレータが自動 的に「なし」に設定されてしまうことがあります。 そのときは、次の手順に従って、設定を「最大」に戻してください。

- **1.** デスクトップ画面で、マウスを右クリックする。
- **2.** プロパティ **(R)** をクリックする。

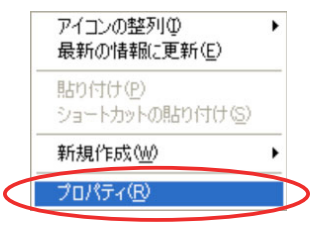

画面のプロパティウィンドウが表示されます。

**3.** 「設定」タブを左クリックする。

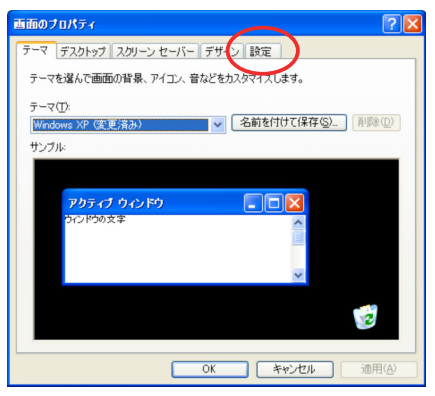

**4.** 「詳細設定 **(V)**」を左クリックする。

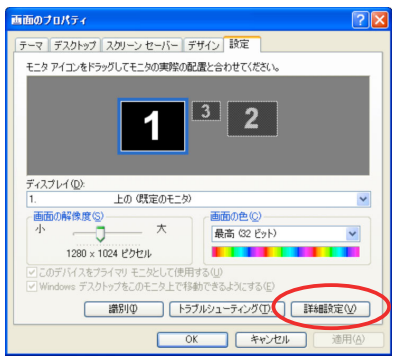

**5.** 「トラブルシューティング」タブを左クリックする。

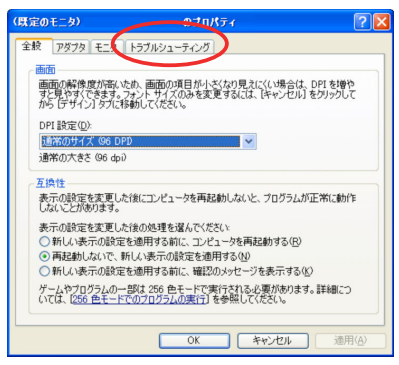

**6.** 「ハードウェア アクセラレータ **(H)**」のスライドバーが「なし」になってるときは「最 大」に変更する。

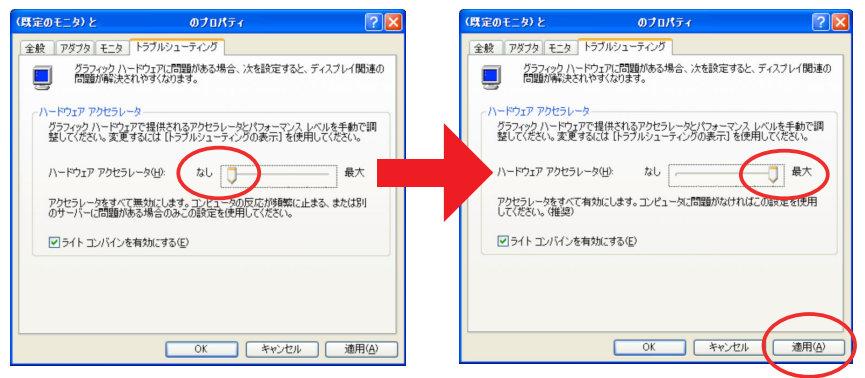

**7.** 設定を変更した場合は「適用」を左クリックする。

## <span id="page-25-0"></span>**6-3.** アクティベーション・リマインダについて

MirrorOp Lite (Windows 用) / MirrorOp Sender Lite (Mac 用) のアクセスポイント 選択において、本機(初期値「NECLEDPJI)以外に接続した場合、「アクティベーショ ン・リマインダ」ウィンドウが表示されることがあります。そのときは「後で知らせる」 を選択して[OK]をクリックしたあとに、アプリケーション(MirrorOp)を終了し てください。

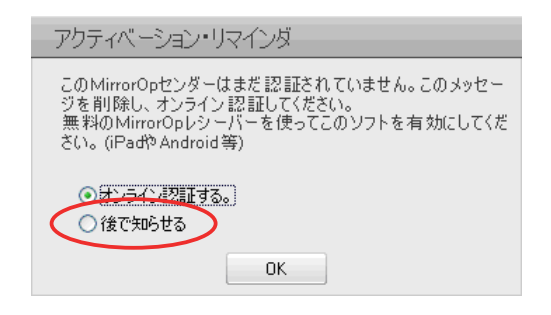